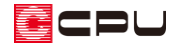

## 端点表示・文字基準表示について【図面編集】

文書管理番号:1130-02

## Q .質 問

図面編集の図面上に、赤や緑の点が表示されて消すことができない。 線や文字などの両端に、赤や緑の点が表示される。

## A .回 答

図面編集の画面で、作図されている線や文字の両端部に赤や緑の点が表示されている状態は、「端点表 示」モードが ON になっている状態です。

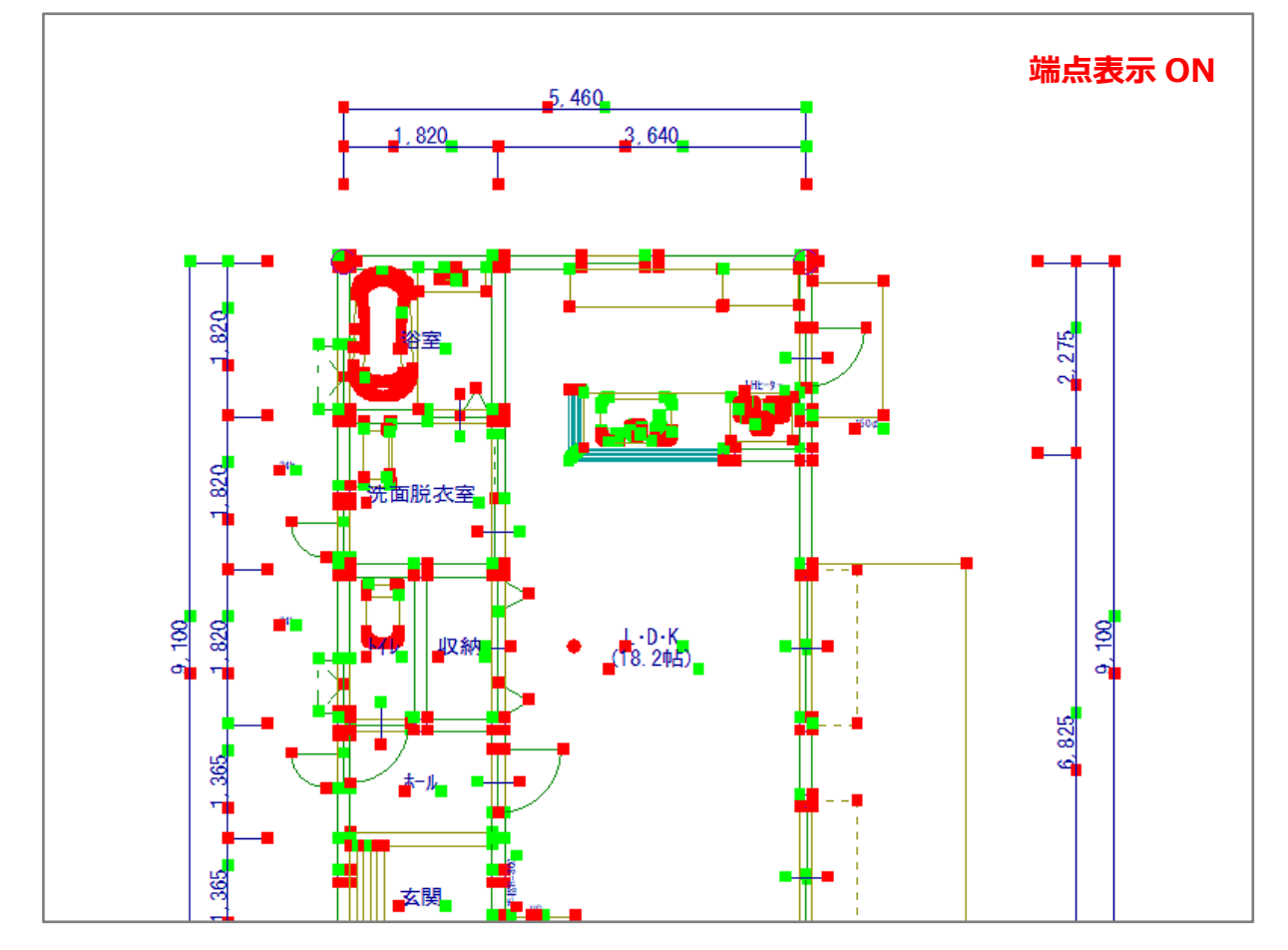

「端点表示」モードの ON/OFF は、キーボードの[Y]キーで切り替えることができます。赤や緑で端点 が表示されている状態から[Y]キーを押すと、端点表示を解除することができます。

\* キーによる切り替えは、日本語入力が無効(直接入力/半角英数)の状態で行ってください。

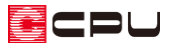

「端点表示」モードでは、線や文字などの要素の起点側の端点に「赤」、終点側の端点に「緑」の点を重 ねて表示し、作図状態を確認することができます。

例えば、線が重なっている箇所や途中で切れている箇所が、端点表示によって明示されます。

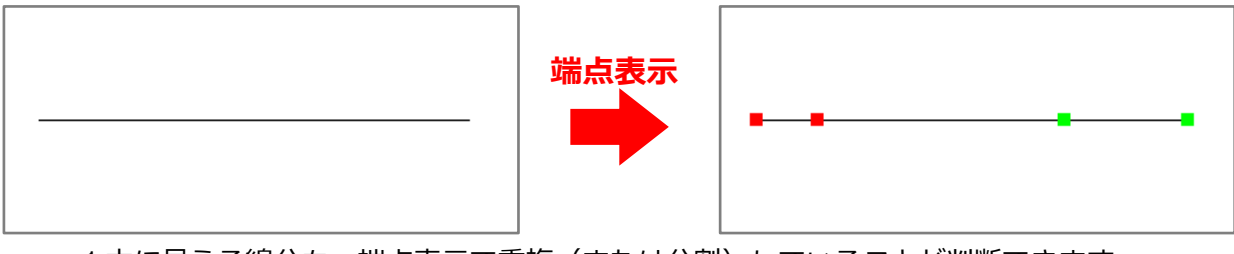

\* 1本に見える線分も、端点表示で重複(または分割)していることが判断できます。

また、線にはなく文字だけに赤や緑の端点が表示されている状態は、「文字基準線表示」モードであり、 こちらはキーボードの[T]キーによって ON/OFF を切り替えることができます。

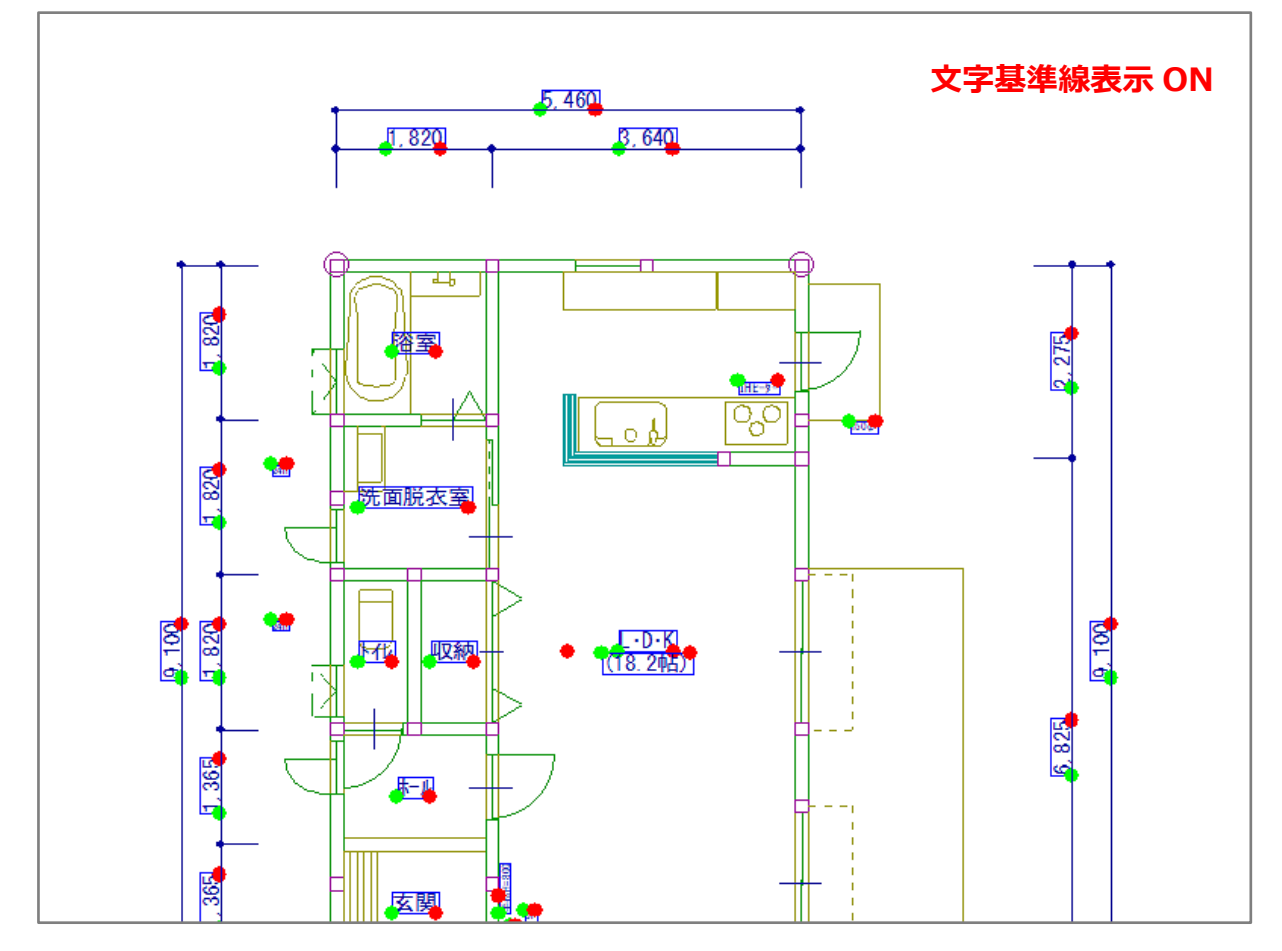

## 【参考】

キーボードのキーによる切り替えは、日本語入力が無効(直接入力/半角英数)の状態で行ってく ださい。

キーボードの[Y]キーや[T]キーを押しても反応がない場合は、日本語入力が有効になっている、ま たはキーコマンドの設定が変更されている可能性があります。

キーコマンドの設定について、詳しくはこちらをご覧ください。

[1131] [キーコマンドの設定について【図面編集】](http://faq.cpucloud.jp/faq/data/as_1131.pdf)